## ATUALIZAÇÃO CA-42S4G

# AO BAIXAR O ARQUIVO DE ATUALIZAÇÃO, VOCÊ DEVE DESCOMPACTA-LO.

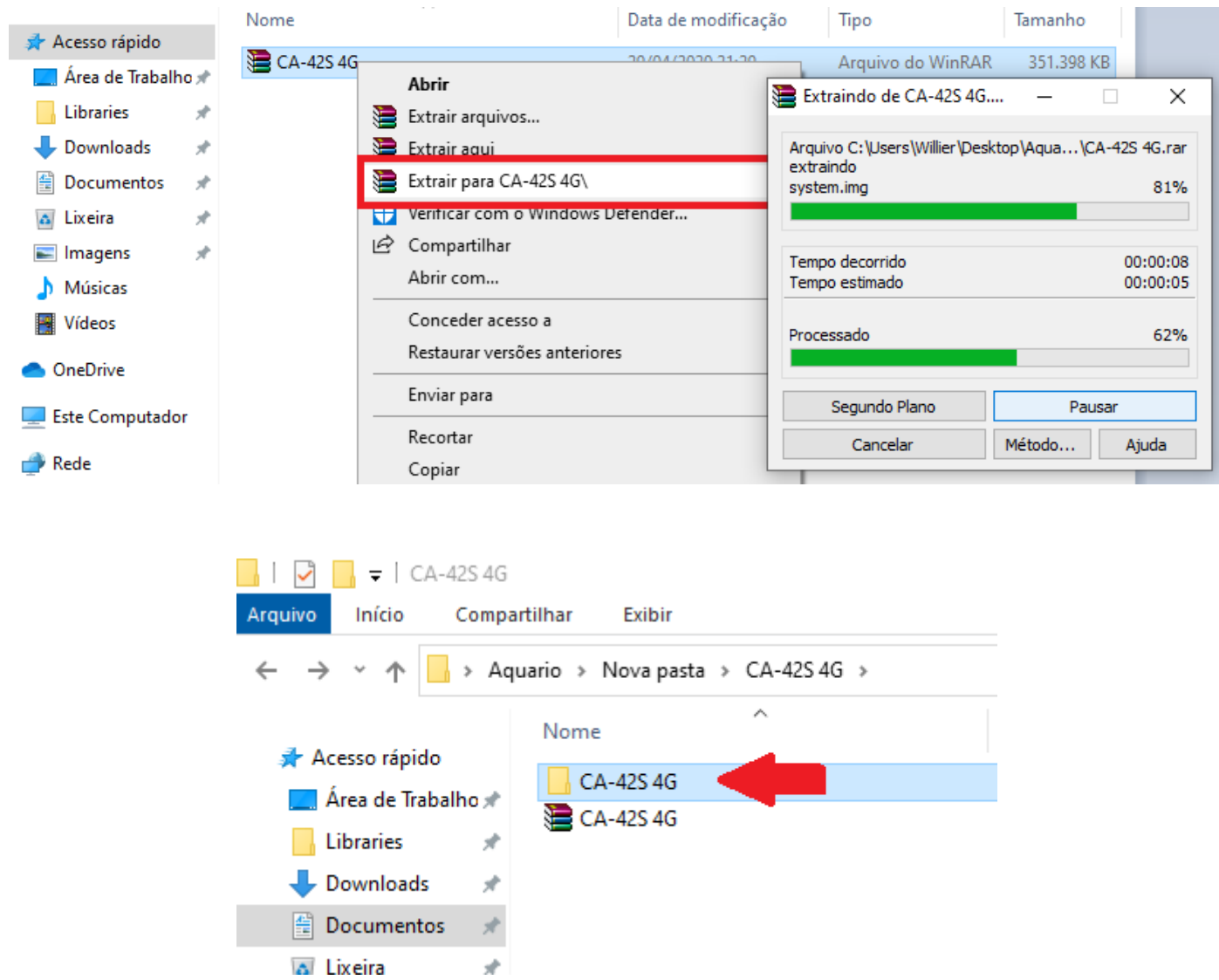

## INSERIR O CABO USB APENAS EM SEU COMPUTADOR E SEGUIR COM A INSTALAÇÃO DO DRIVER

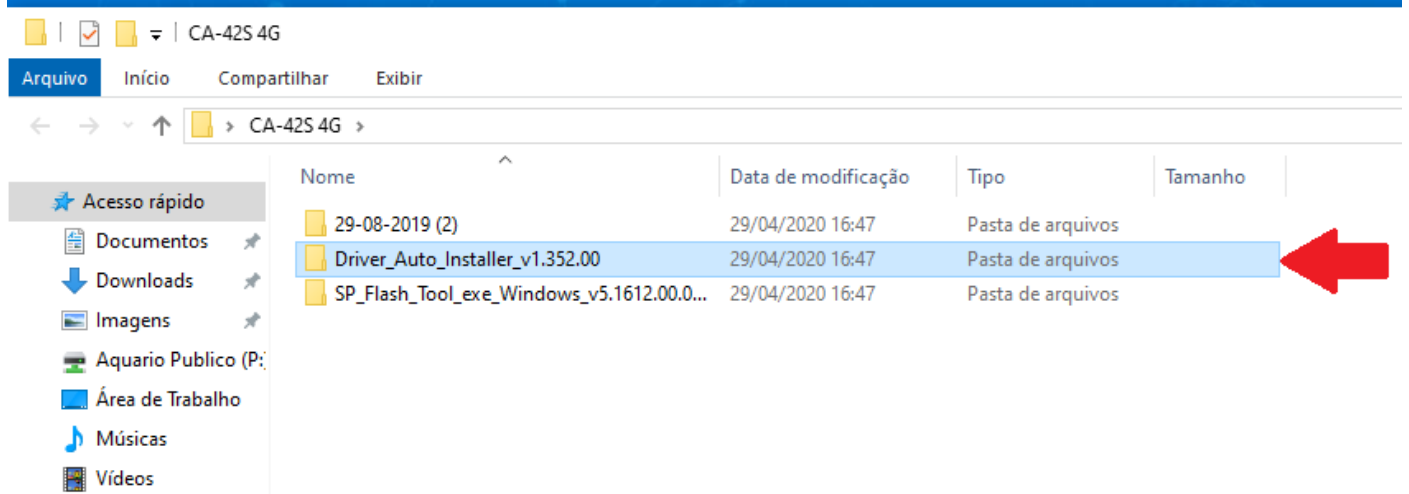

# ESCOLHA A OPÇÃO DE ACORDO COM O TIPO DE SISTEMA OPERACIONAL DE SEU **COMPUTADOR**

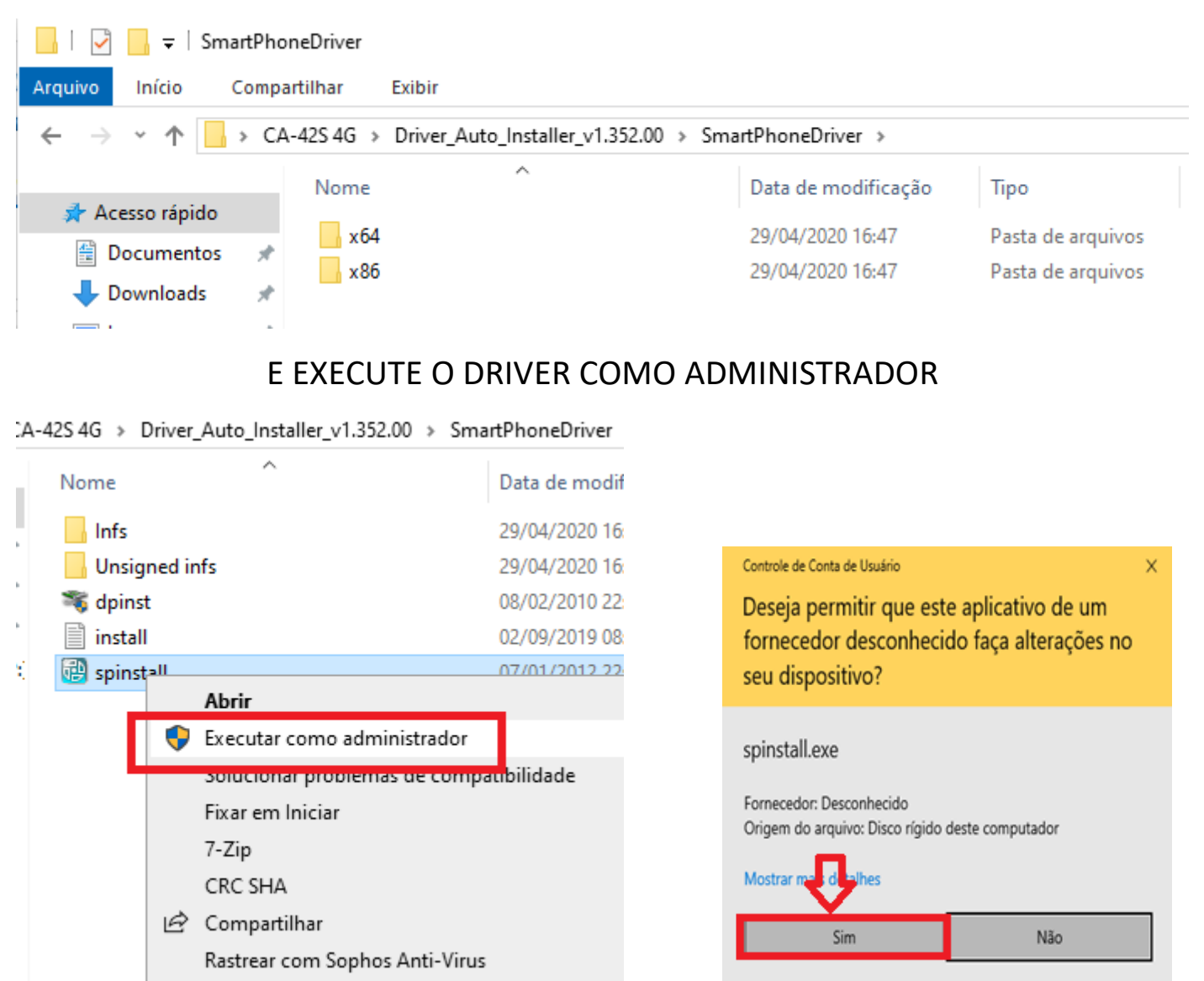

A TELA ABAIXO APARECERÁ BEM RAPIDAMENTE, O DRIVER ESTÁ INSTALADO.

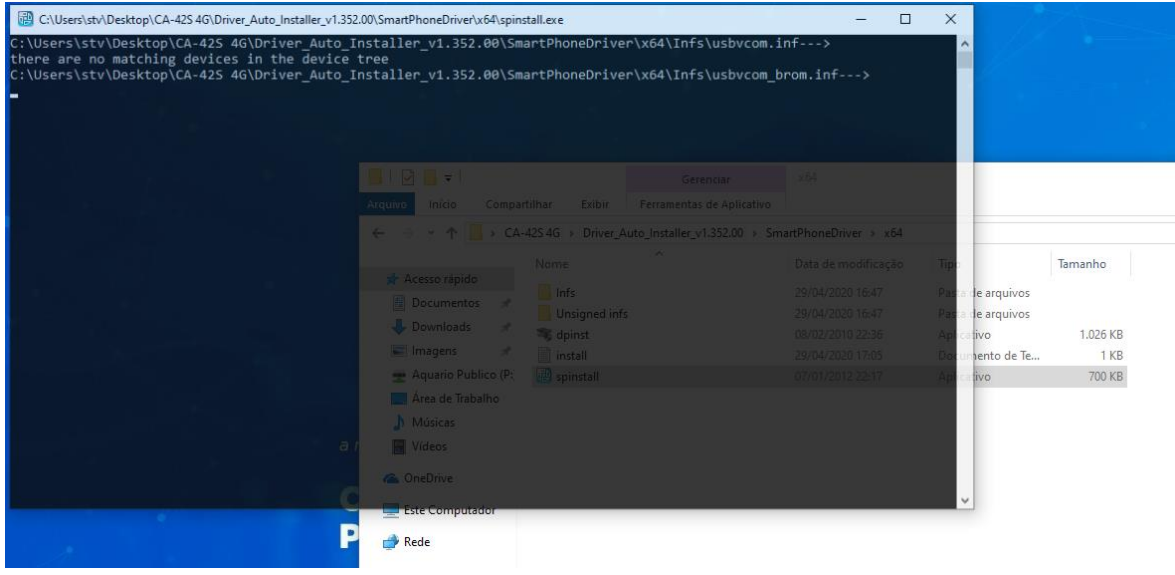

### VOLTE NA PASTA EM EVIDENCIA DA IMAGEM PARA ATUALIZAR O APARELHO

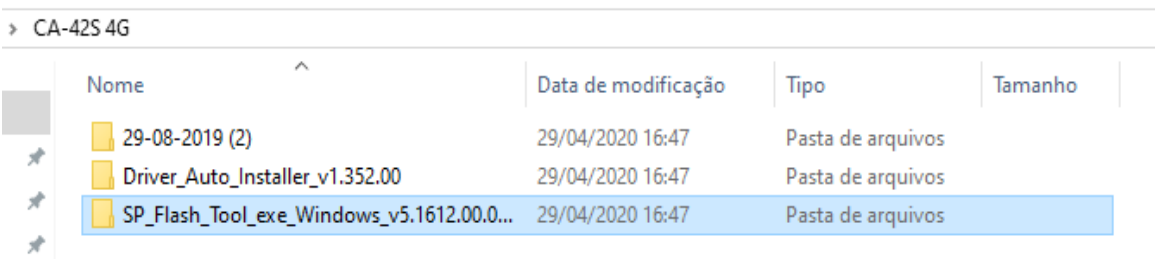

## SELECIONE: FLASH\_TOOL

> Aquario > CA-42S 4G > CA-42S 4G > SP\_Flash\_Tool\_exe\_Windows\_v5.1612.00.000

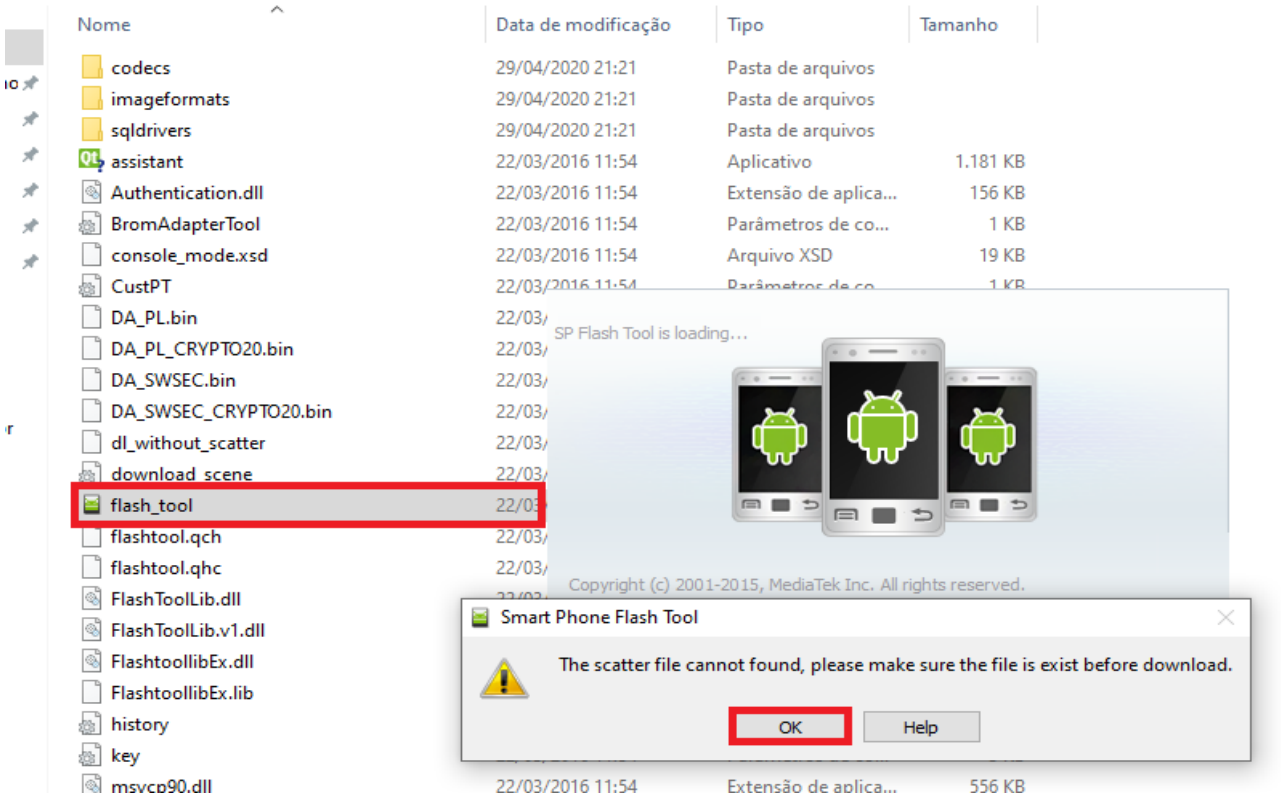

# ESTE É O APLICATIVO PARA ATUALIZAÇÃO

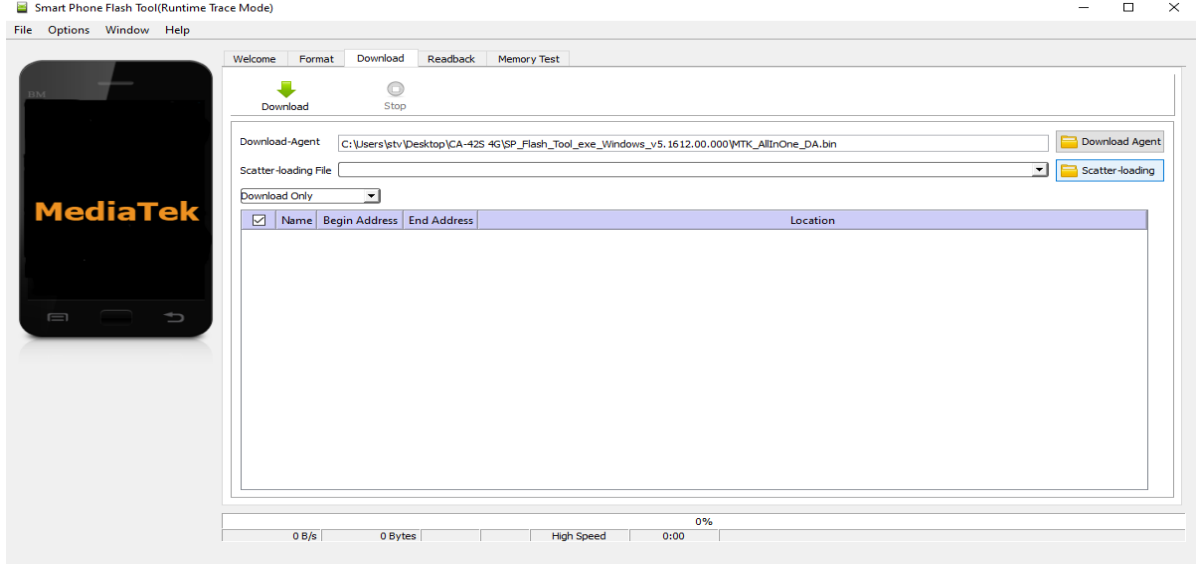

# ABRA A PASTA EM EVIDÊNCIA E INSIRA O FIRMWARE

 $\Box$ 

 $\overline{\phantom{a}}$ 

 $\times$ 

#### Smart Phone Flash Tool(Runtime Trace Mode)

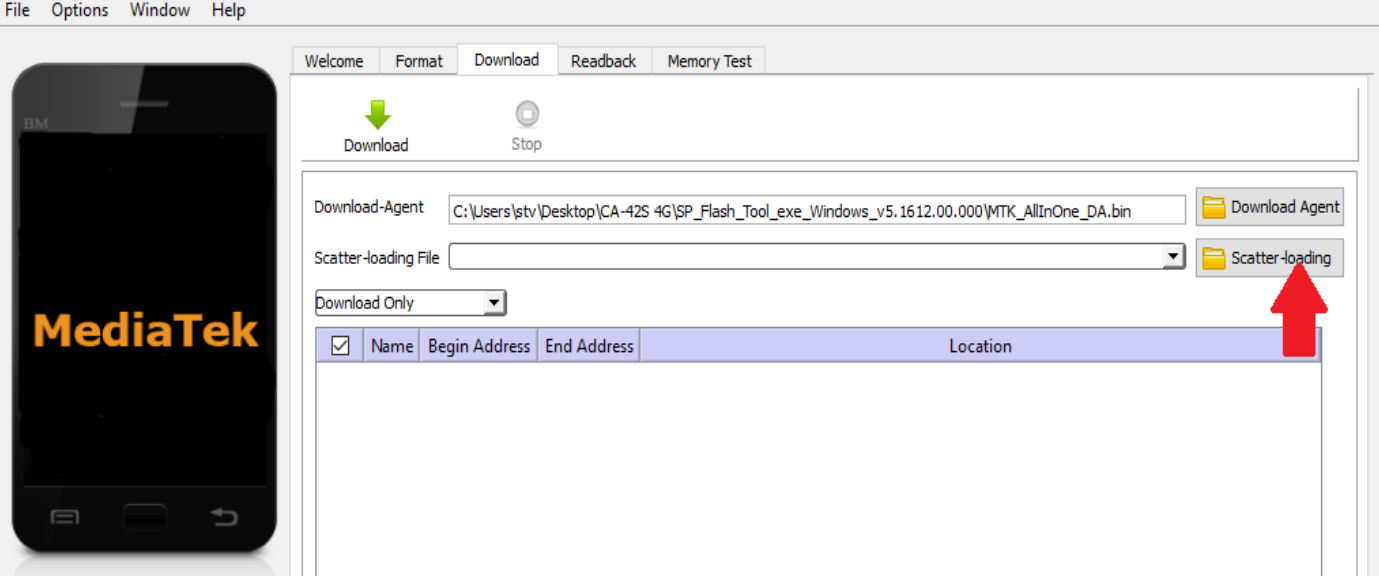

#### Open Scatter File

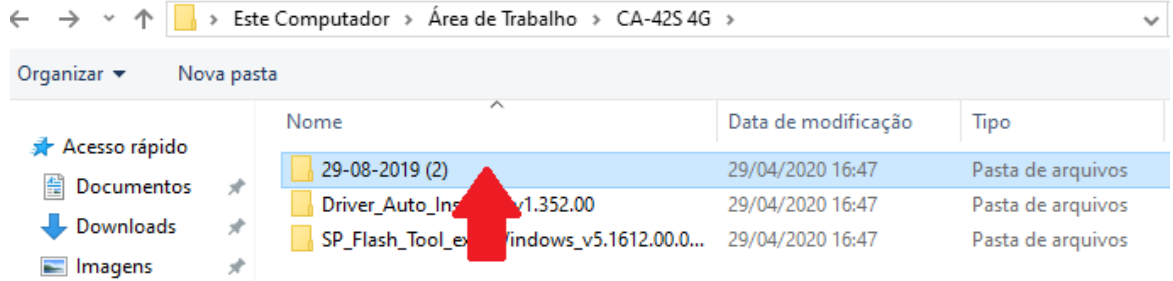

## MT6737M\_Android\_satter

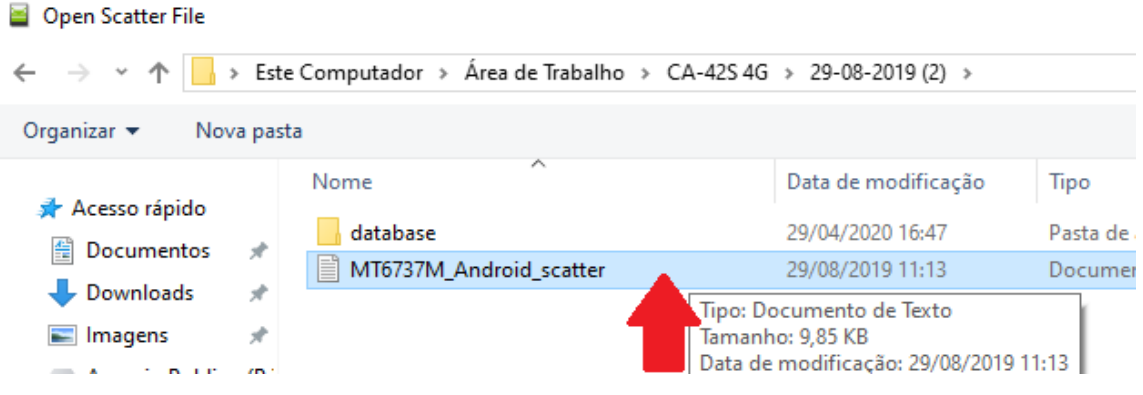

# **AINDA SEM CONECTAR O CABO AO TELEFONE**

## CLICK EM DOWNLOAD

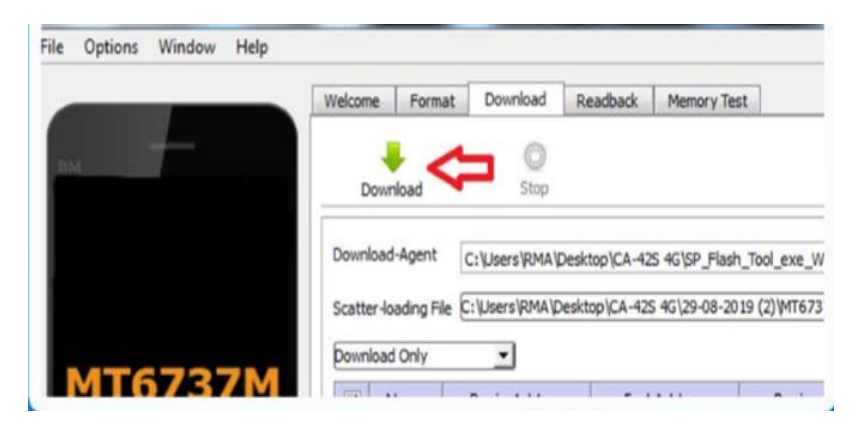

## AGORA SIM, PODE INSERIR O CABO NO APARELHO (SEM A BATERIA)

## AGUARDE A EXECUÇÃO DO DOWNLOAD

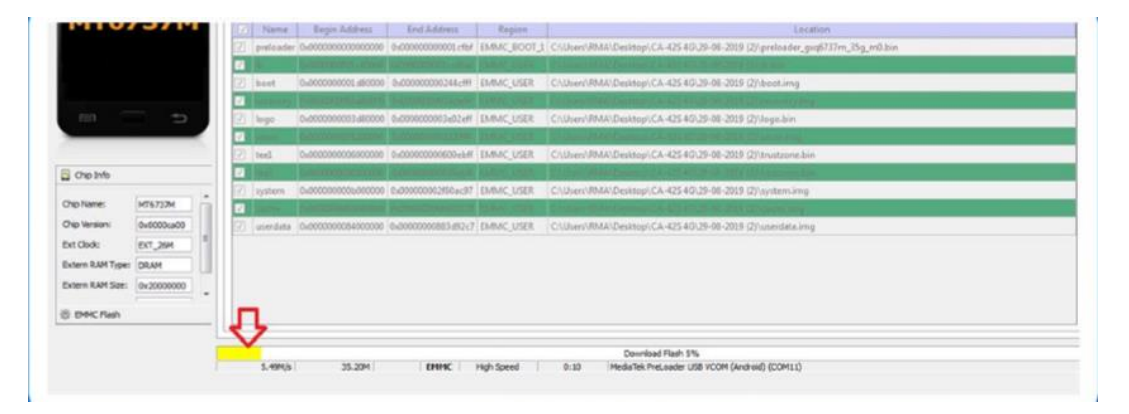

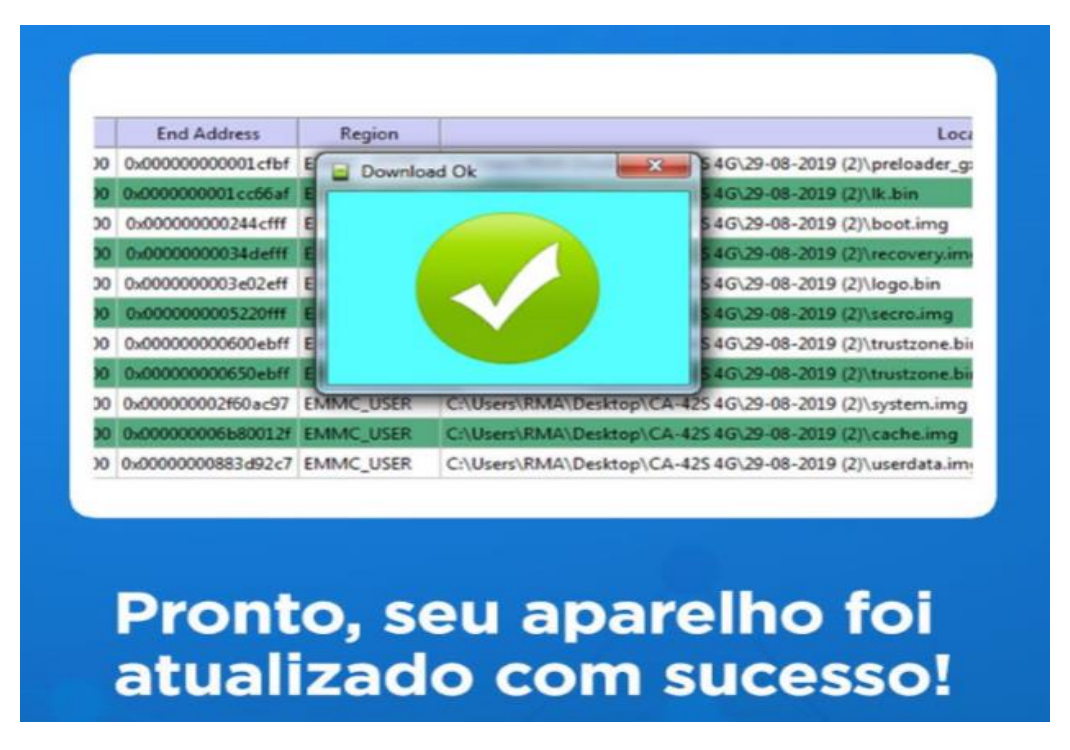

LIGUE O APARELHO NORMALMENTE NA FONTE E AGUARDE ELE REINICIAR